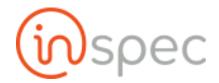

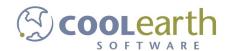

# Inspec User Guide

ver. 2018-Mar

# Inspec BI Reporting Administration

How to Restart and Re-License Inspec BI (Izenda)

To Restart the IIS Service

Launch the IIS Manager

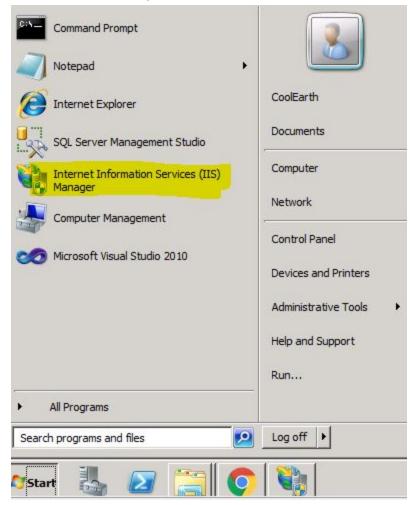

Select the Default Web Site (on the right) and click on the Restart button (left).

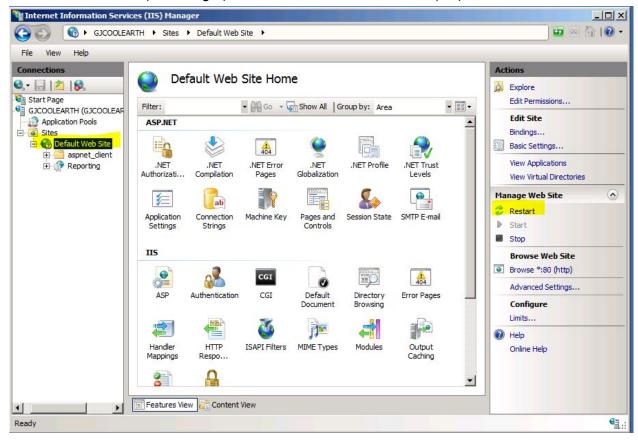

#### To Re-License

You will need to be logged in as an Administrator or user with Administrator Privileges.

Copy the Global.asax file from C:\inetpub\wwwroot\Reporting\ to the \Downloads folder.

Edit this Global.asax file with Notepad.

Edit the Ad Hoc Settings.LicenseKey value =

Save the file in the \Downloads folder.

Close Notepad.

Copy the Global.asax file from \Downloads

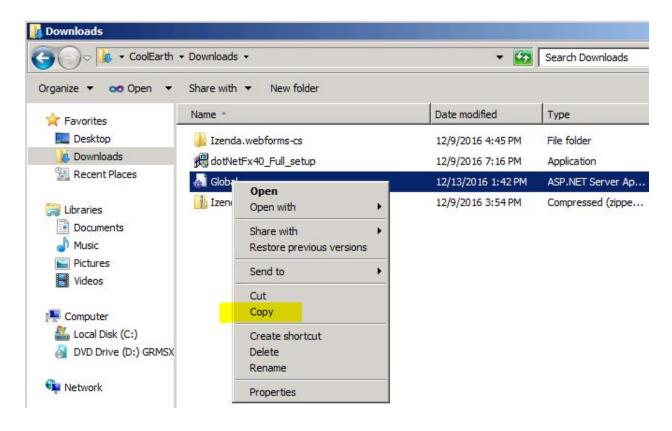

Paste it into the C:\inetpub\wwwroot\Reporting\ folder.

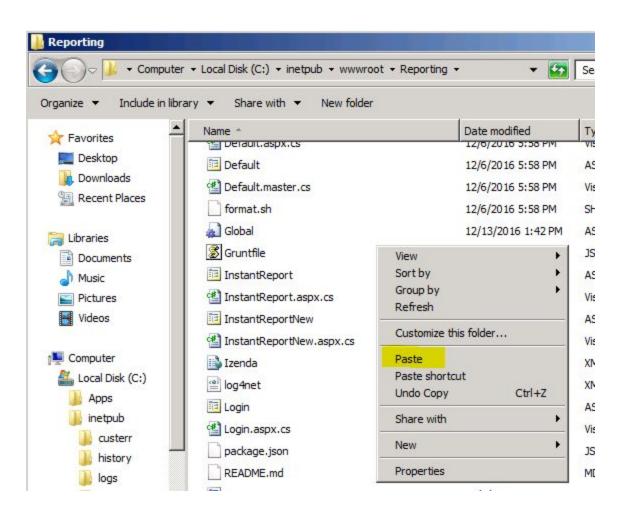

#### **SELECT COPY & REPLACE**

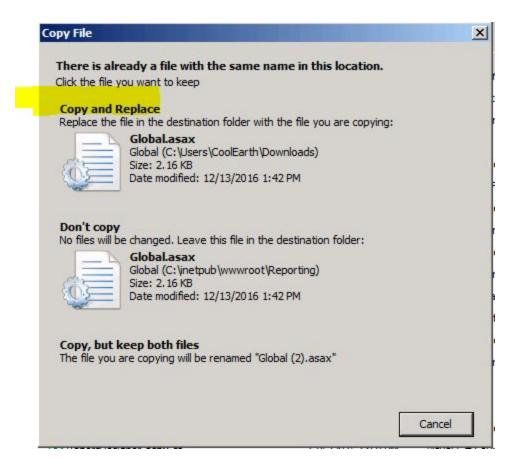

Select < Continue > using Administrator privileges.

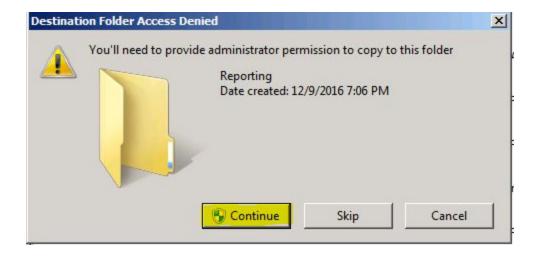

You are done with updating the Inspec BI (Izenda) License key.

## How to Alter Reports (Inspec BI / Izenda)

Gorden Jensen Reporting URL: http://10.124.10.41/Reporting

# Business Intelligence

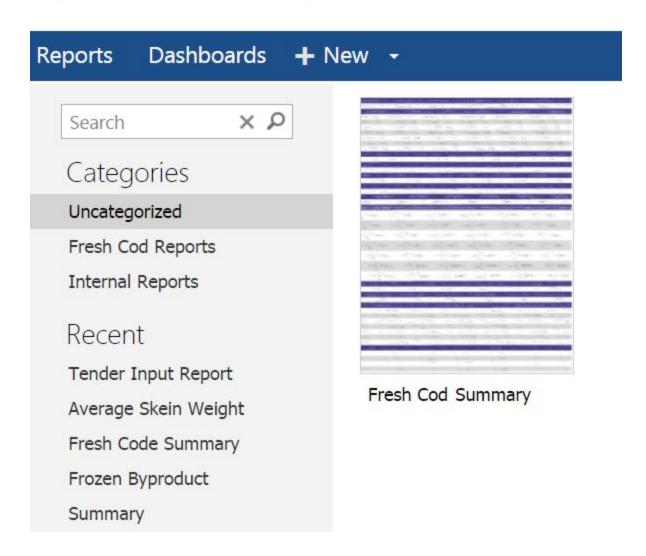

One you have selected a report, you can click on the Edit Report button (highlighted in Yellow).

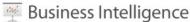

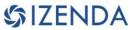

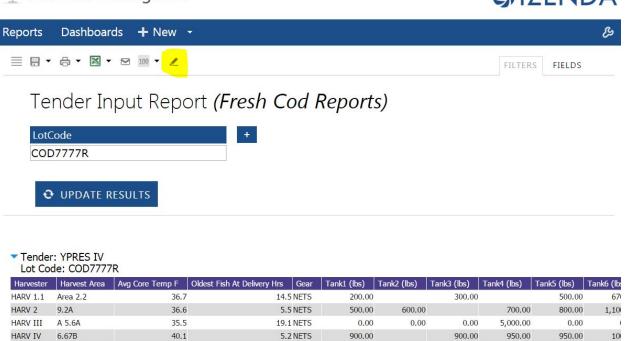

From here, the report can be manipulated by Column and function.

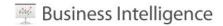

#### Reports Dashboards + New -

# Tender Input Report (Fresh Cod Reports)

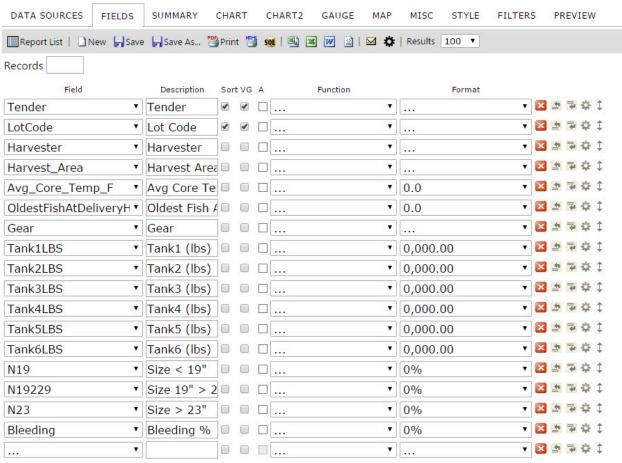

Add Subtotals

Hide Grid

## How to Generate Exports

#### How to Export from Inspec

You can export the data on the forms into a spreadsheet. Select the form in the Main Menu. On the top of the Form Header Grid, you will see an Export button.

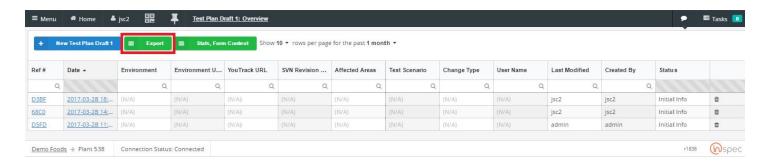

Pressing this button causes all the data on the form instances to be collected and saved to a CSV file. This file is named the same as the form name.

### How to Export from Inspec BI (Izenda)

Select the Report you wish to export.

Select the Green (Excel Spreadsheet) icon under the menu bar.

Choose the export format (Excel, Word, CSV or XML).

Or the report can be "printed" to PDF from the Print Icon to the left of the Excel icon.

# Business Intelligence

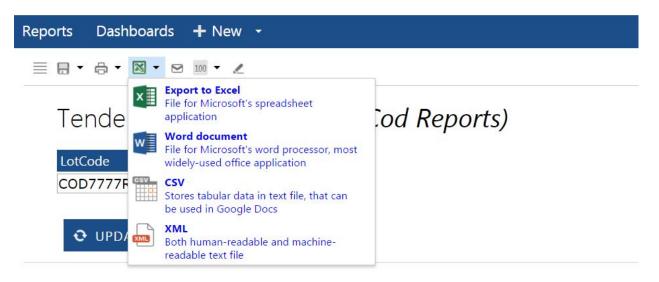

Tender: YPRES IV Lot Code: COD7777R

| Harvester | Harvest Area | Avg Core Temp F | Oldest Fish At Delivery Hrs | Gear | Tank1 (lbs) | Tank2 (lbs) | Tank3 (lbs) | T |
|-----------|--------------|-----------------|-----------------------------|------|-------------|-------------|-------------|---|
| HARV 1.1  | Area 2.2     | 36.7            | 14.5                        | NETS | 200.00      |             | 300.00      | Т |
| HARV 2    | 9.2A         | 36.6            | 5.5                         | NETS | 500.00      | 600.00      |             |   |
| HARV III  | A 5.6A       | 35.5            | 19.1                        | NETS | 0.00        | 0.00        | 0.00        |   |
| HARV IV   | 6.67B        | 40.1            | 5.2                         | NETS | 900.00      |             | 900.00      |   |

## How to Manage Data Corrections

There are a few ways to correct data once a form has been completed.

| Role Permissions Needed (TO DO)                                   |           |  |  |  |  |  |
|-------------------------------------------------------------------|-----------|--|--|--|--|--|
| Role Value                                                        | Role Name |  |  |  |  |  |
|                                                                   |           |  |  |  |  |  |
| Can see and access the following windows in the Maintenance menu: |           |  |  |  |  |  |

## Re-Open a Form

You can reopen a closed form, with the proper role assigned to your user. Someone with the "Admin" role needs to edit the user. On the User Page, add 'reopen forms" in the Roles & Role Groups field. You are now ready to reopen a form.

In the Main Menu, select the form. In the Form Header Grid, select the form you need to change. When it opens, you will see a Reopen Form button at the bottom of the screen.

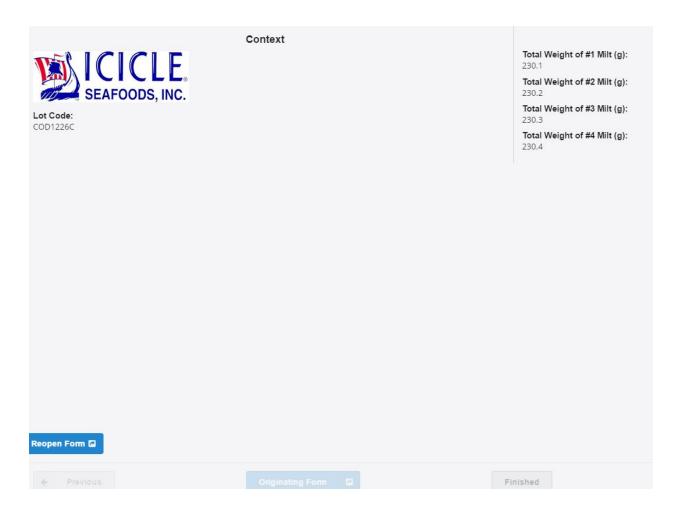

Pressing this button will create a new copy of the form, giving it a new reference number, and having it be in editable condition. You can make any changes you need, then save the form.

#### **Export Data**

You can also export the data on the forms into a spreadsheet for editing. In order to do this, select the form in the Main Menu. On the top of the Form Header Grid, you will see an Export button.

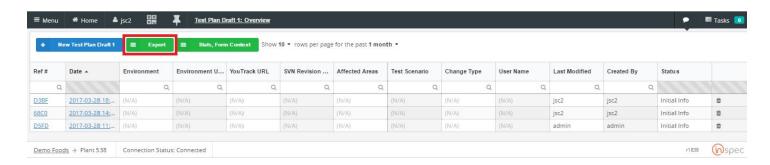

Pressing this button causes all the data on the forms to be collected and saved to a CSV file, which is named the same as the form name.

#### Edit Data in SQL Server

The data entered on a form is collected and saved to a table in SQL Server every time a form is completed (the FINISH REPORT button is pressed). The different table is created for each form. The tables are named "qc<name of form>".

In able to edit the database QA data that base been collected and is being used for a report, you will need access to the SSMS (SQL Server Management Studio). It is located on the "GJCOOLEARTH" server which houses the SQL Server Database. You will need to RDP to this server.

Once you have accessed this server, look for the (SSMS) icon in the Start Menu (it should be pinned to the top half of the menu.)

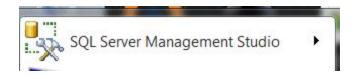

#### Launch the SSMS.

You will want to connect to the local instance of the database (GJCOOLEARTH).

The username is "sa" and the password is "gjcoolearth".

You will then want to expand the Server instance to locate the database called "INSPEC".

Then, right click on the database and select Edit Top 1000 Rows.

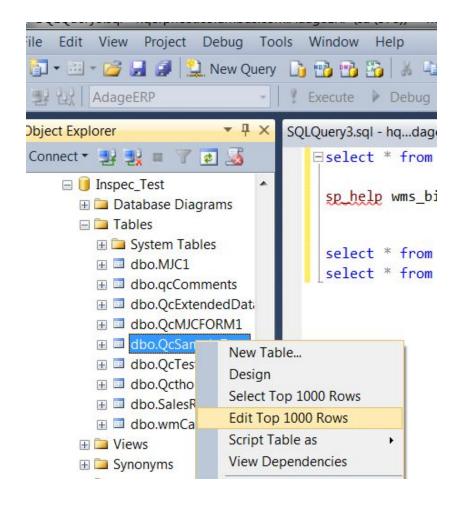

You will then be given a grid of value for the table you selected.

You can make direct edits of this data and it will save as long as the data type is correct (numbers, text, dates, etc....)

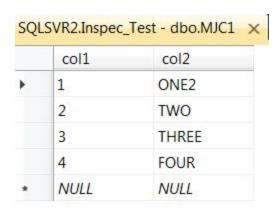

## How to Access Reports

Gorden Jensen Reporting URL: <a href="http://10.124.10.41/Reporting">http://10.124.10.41/Reporting</a>

Click on the Reports link in the main blue menu.

Select a report you wish to view from the Report list or one of the thumbnail icons representing all of the available reports.

Be sure to include any Filter criteria associated with the report such a Lot Code.

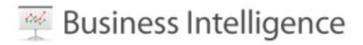

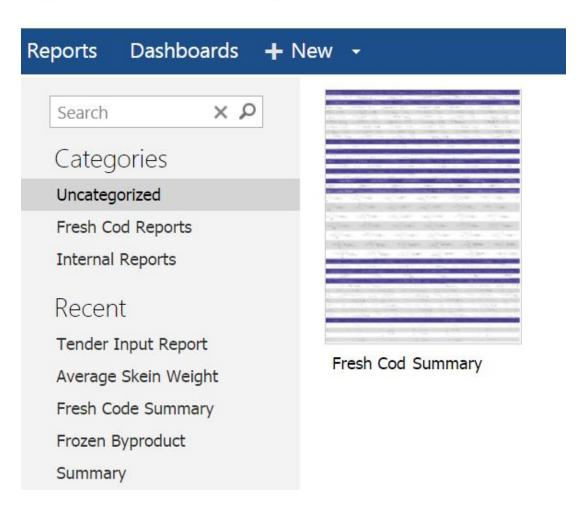